**Pri svakoj promjeni lozinke školske e-mail adrese, potrebno je iznova konfigurisati router po sljedećem uputstvu:** 

## **Konfiguracija router-a DSL-584 T**

▫ **Za konfigurisanje se koristi WEB interfejs. Adresu router-a 192.168.1.1 ukucajte u vaš browser.**

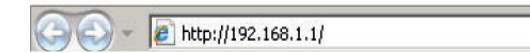

▫ **Pojaviće se prozor u koji treba da unesete korisničko ime (user name) i lozinku (password), koje ćete dobiti od Računarskog centra Ministarstva prosvjete i nauke.** 

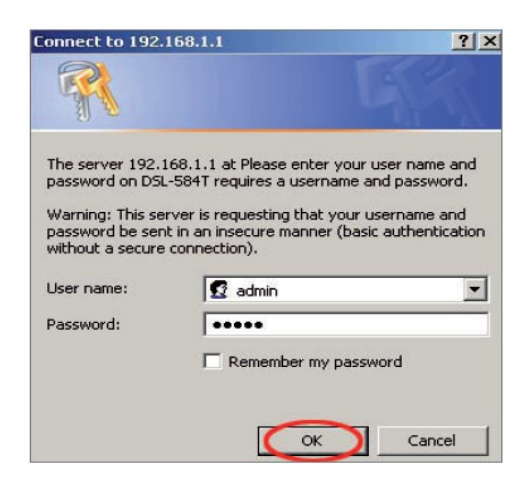

▫ **Kada prođete autentifikaciju, dobićete novi prozor sa menijem u kome možete početi konfigurisanje router-a.**

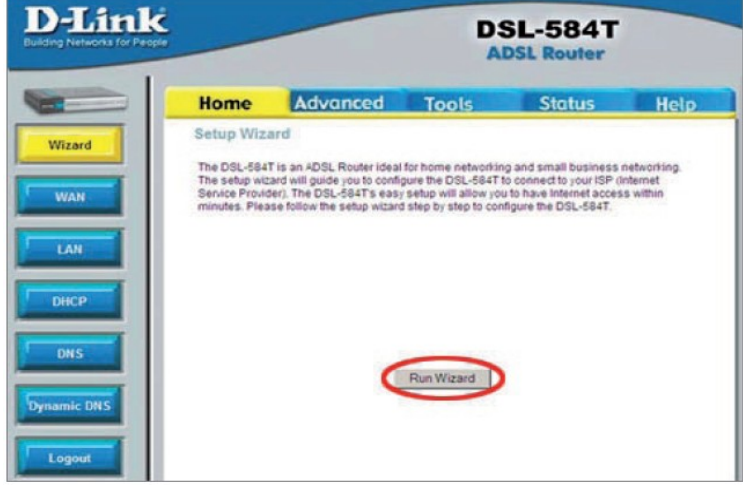

 **Izaberite Run Wizard.**

▫ **Otvoriće se prozor koji opisuje korake u konfigurisanju.**

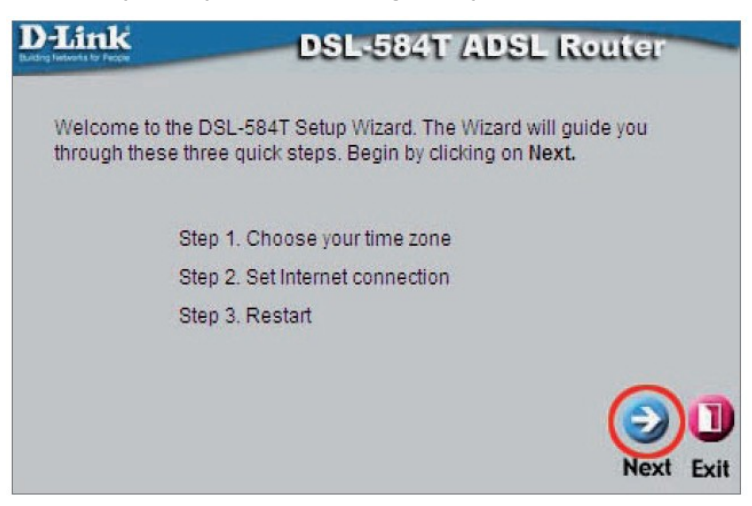

## **Kliknite na Next.**

▫ **U novootvorenim prozoru izaberite vremensku zonu.**

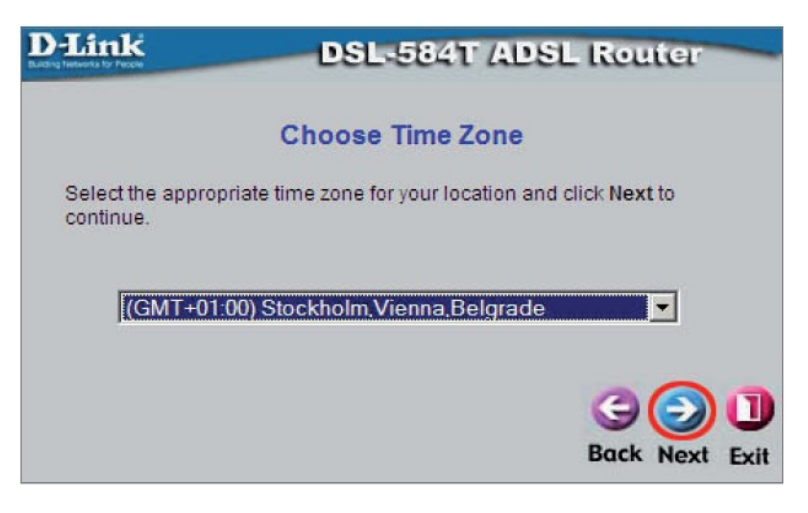

## **Kliknite na Next.**

▫ **U novom prozoru birate PPPoE/PPPoA.**

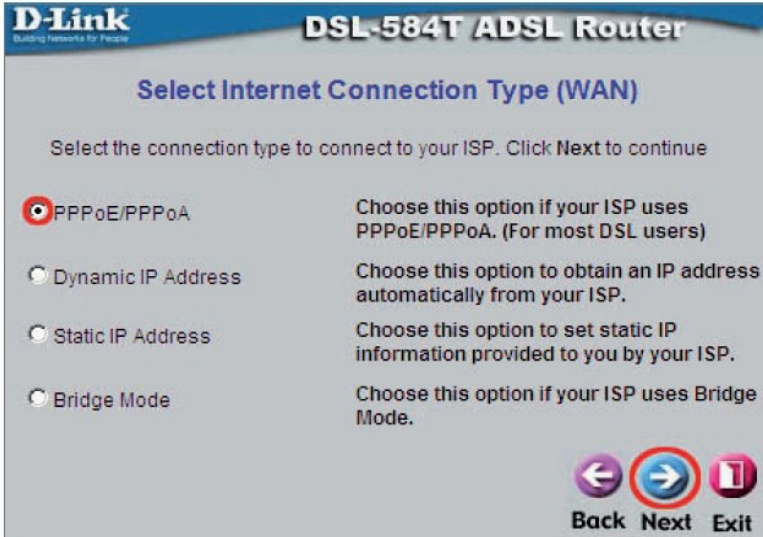

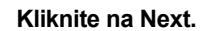

▫ **U polje Username ukucajte školsku e-mail adresu, u polje Password lozinku. Ostala podešavanja uradite kao što je prikazano na slici.**

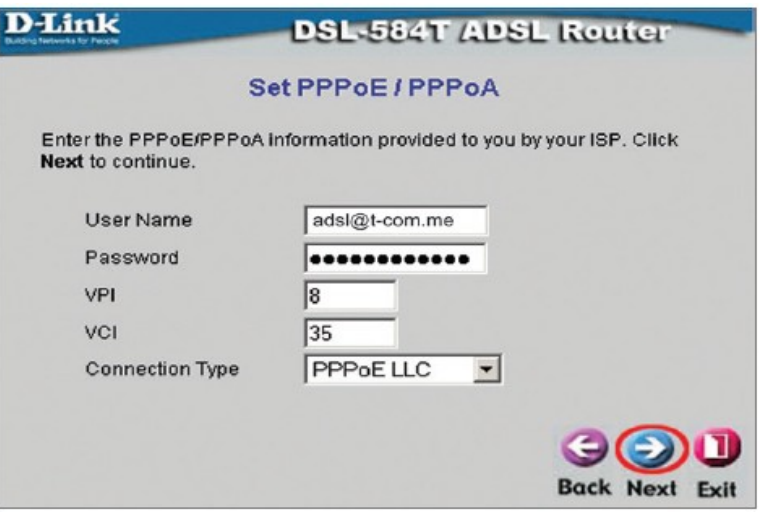

 **Kliknite na Next.**

▫ **Novootvoreni prozor sadrži poruku da su podešavanja završena.**

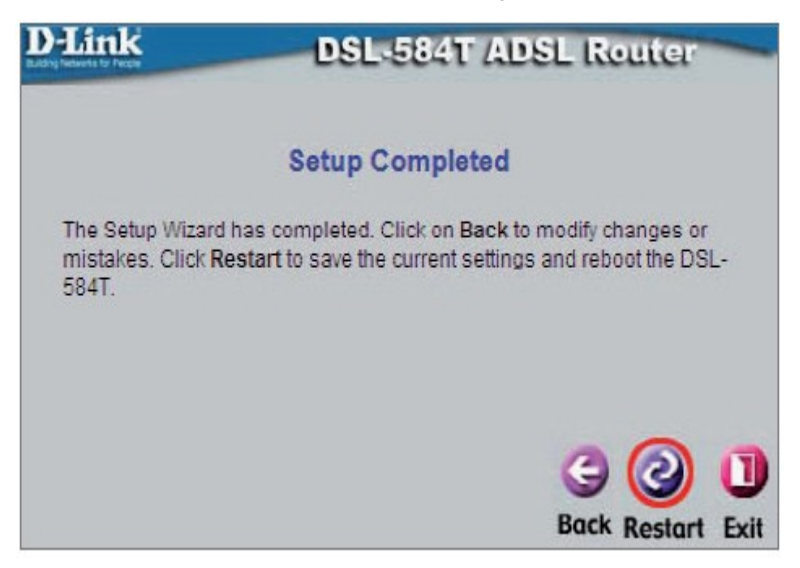

 **Kliknite na Restart.**

▫ **Nakon konfigurisanja otvara se prozor sa glavnim menijem. Stanje konekcije možete provjeriti klikom na Status.** 

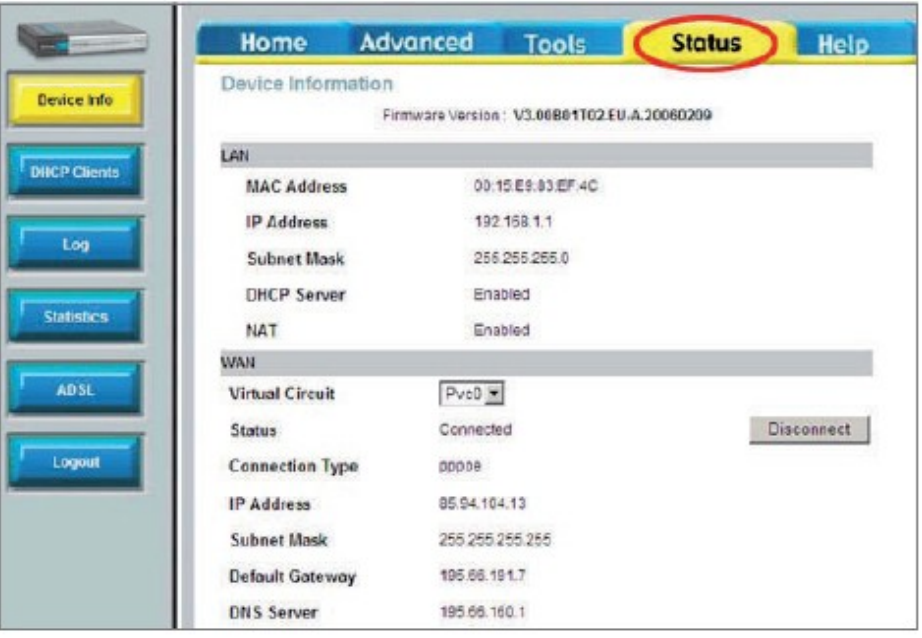

 **Ukoliko je konekcija uspostavljena treba da bude kao na slici-** Status connected**.** 

**Napomena: status konekcije može se provjeriti I na samom router-u. Ukoliko je sve pravilno podešeno lampice će se ponašati na sljedeći način.**

**Power - stalno svijetli Status - stalno svijetli ili treperi ADSL - stalno svijetli (treperi kad postoji saobraćaj) LAN 1-4 – stalno svijetli ili treperi**